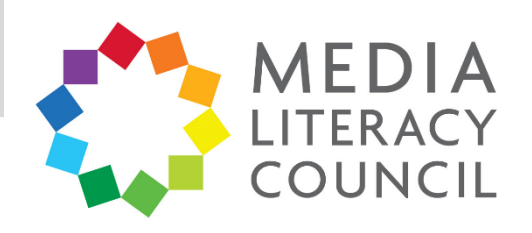

## A Guide To Parental Controls For **Netflix**

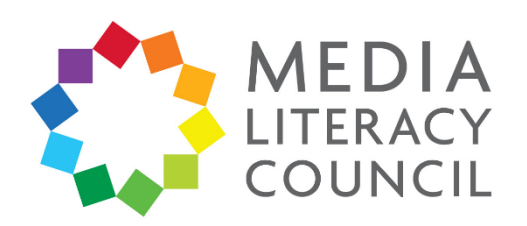

Netflix is an increasingly popular platform for people to watch movies, TV shows, documentaries, and more.

## **What types of content can I restrict?**

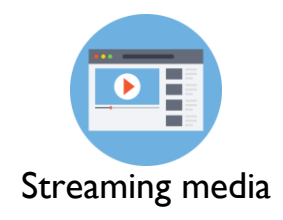

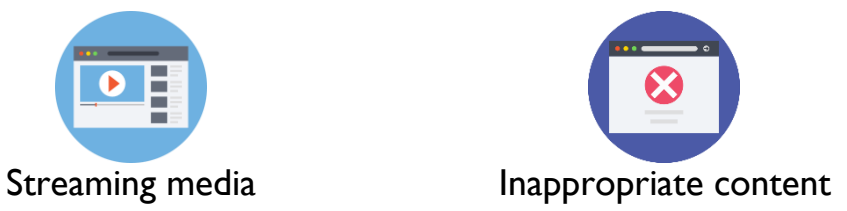

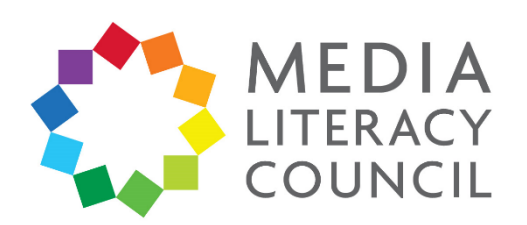

Netflix allows parents to create individual profiles with different filters, depending on the age of the user. If a user can access all content, parents can also set a PIN for mature content.

## **What do I do?**

1. Open the Netflix website on a browser on your computer. This needs to be done on a computer to apply across all devices that the app is downloaded on. **Sign in** onto your account.

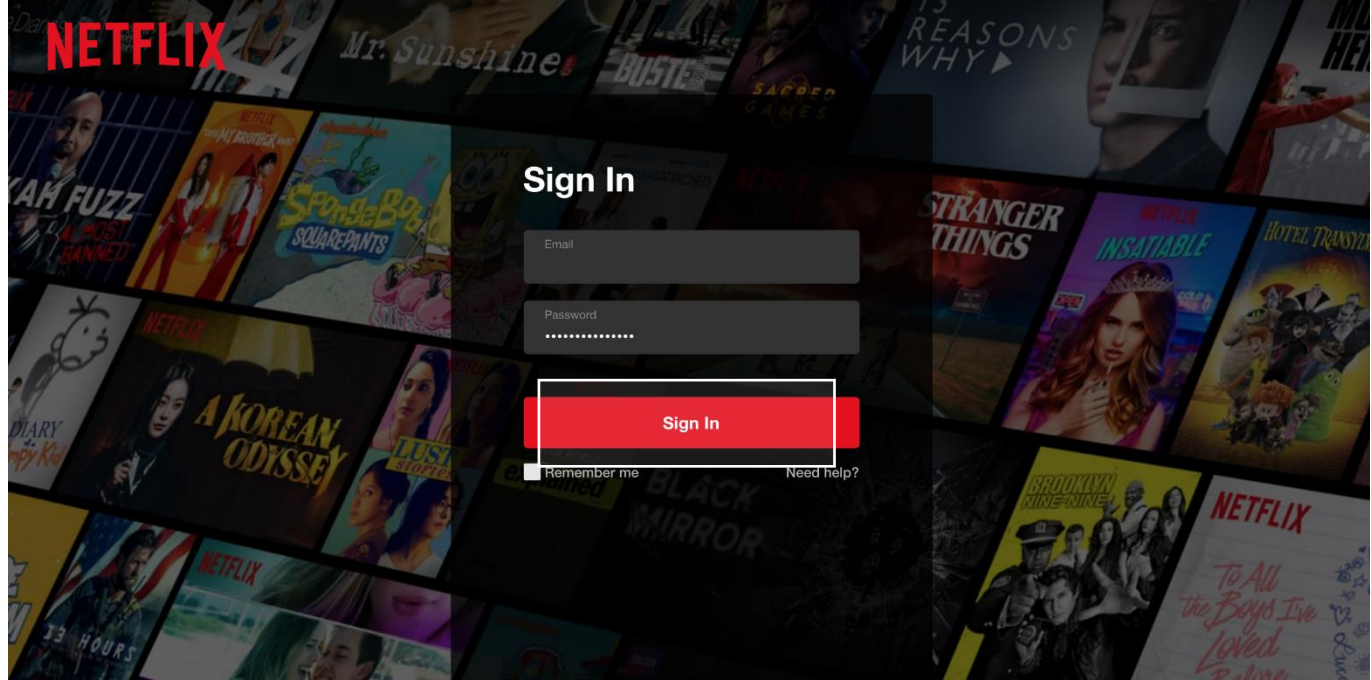

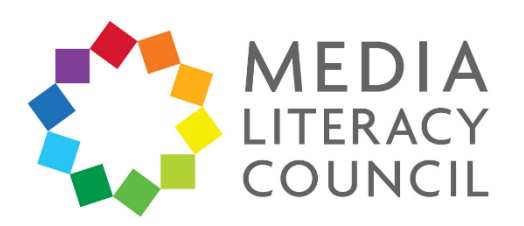

2. On your account, click the **Profile** icon on the top right corner. In the options that appear, click **Account**.

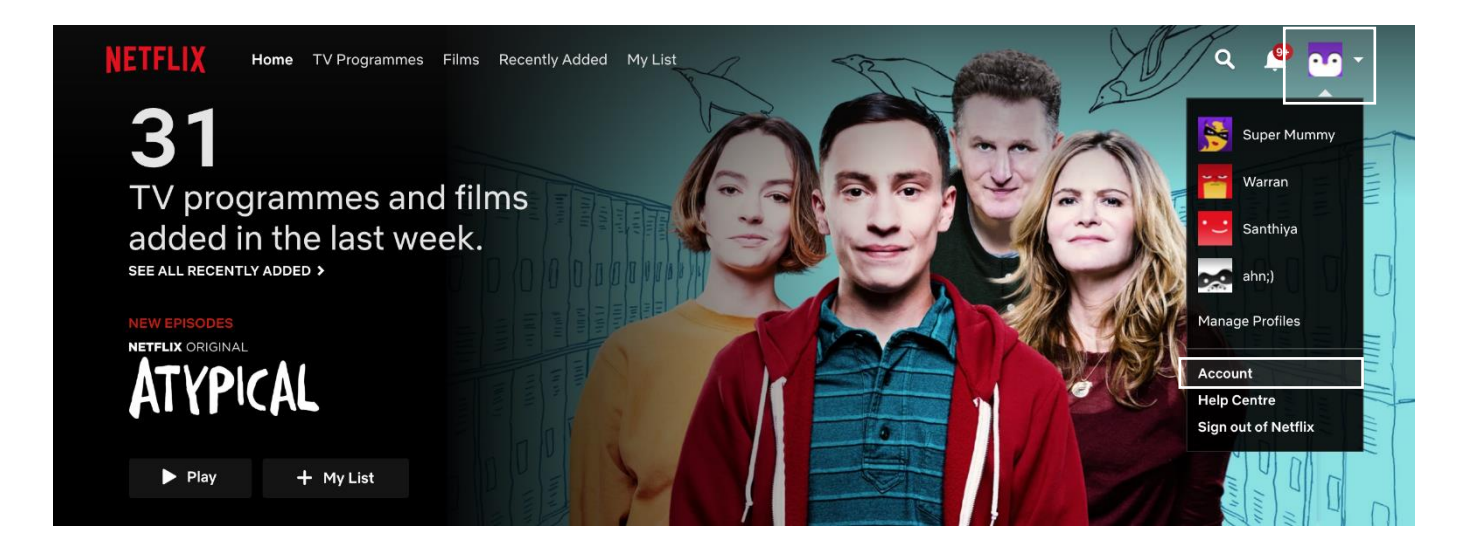

3. On the **Account** page, click **Parental controls**.

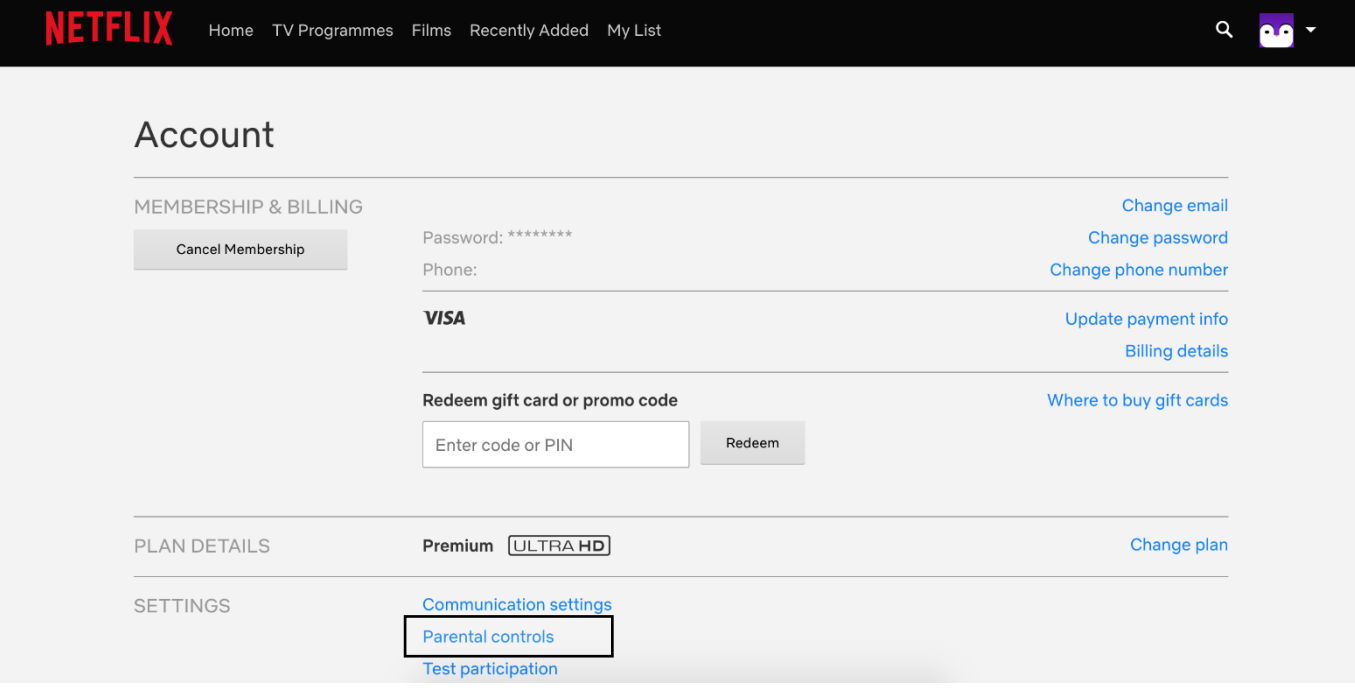

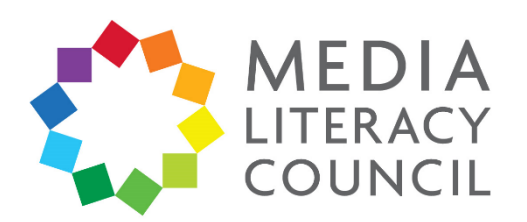

4. To access Parental controls, you will need to enter your account password.

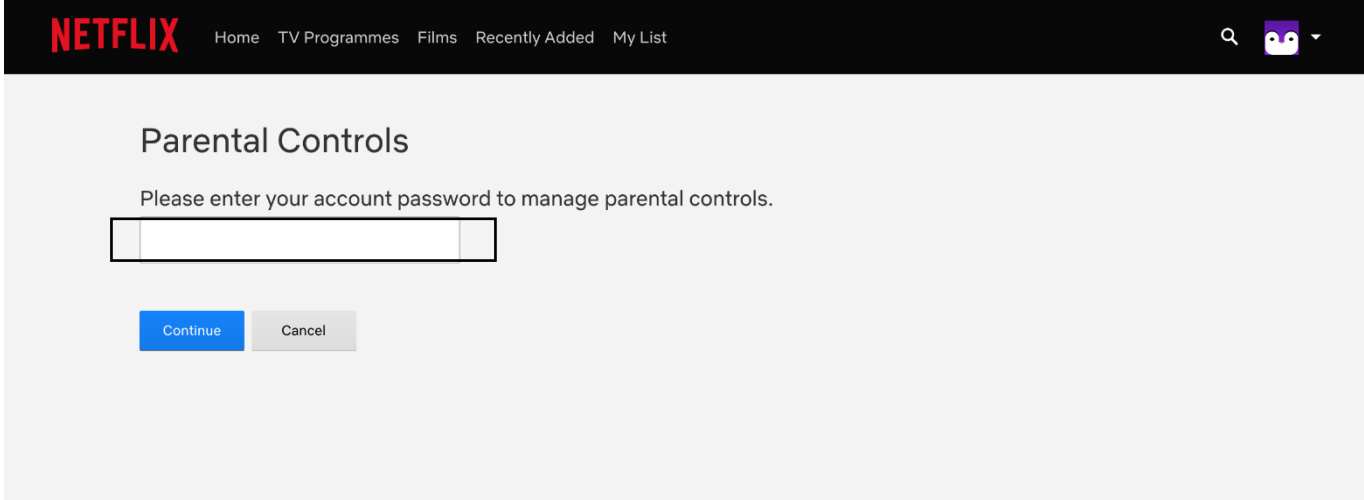

5. You will be asked to enter a **PIN**. This PIN will be needed for your child to view content that is of a specific rating: G, PG, PG13, or NC16/M18. All content that is R21 will need a PIN to be accessed. For example, if your child is 13, you can set the restriction at PG13 so that they will need to enter the PIN to access anything rated PG13 and up.

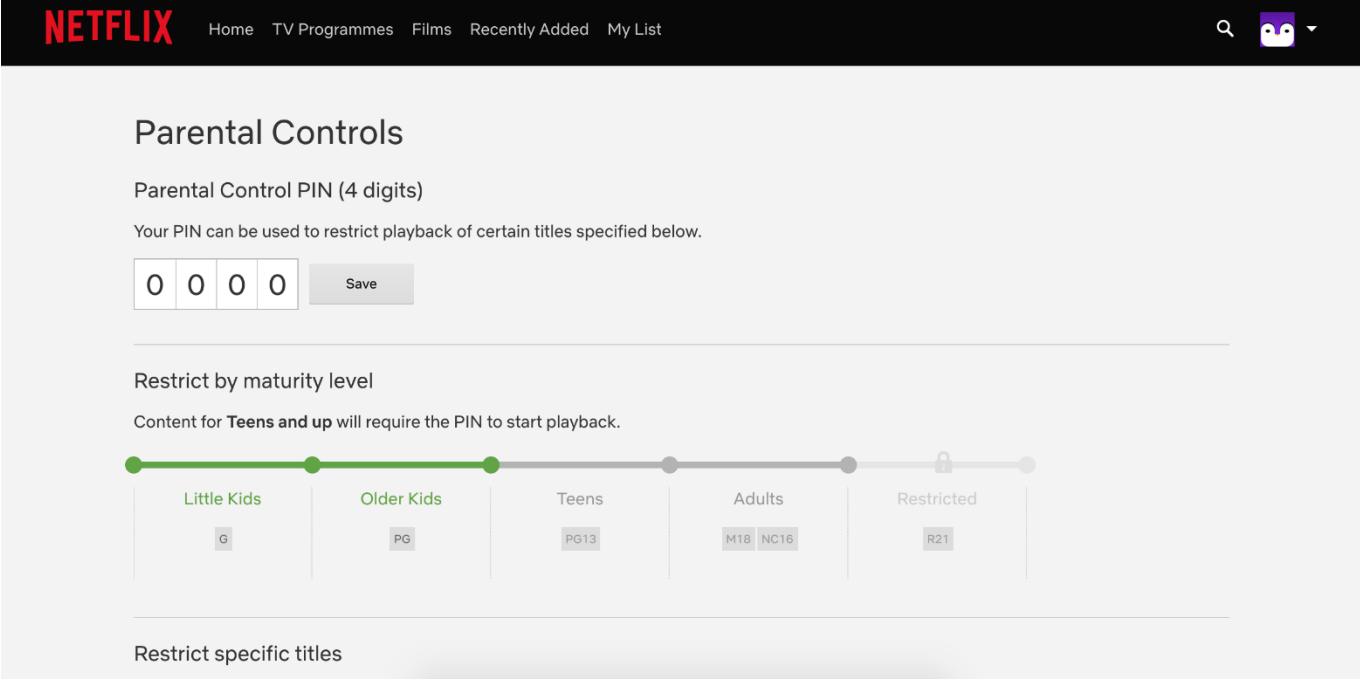

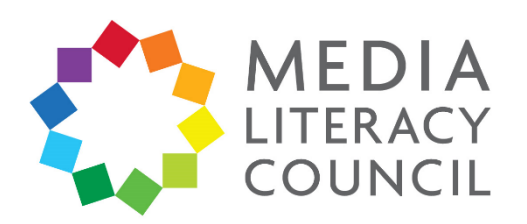

6. If you scroll down, you also have the option of restricting specific content by adding its name, no matter what rating it has.

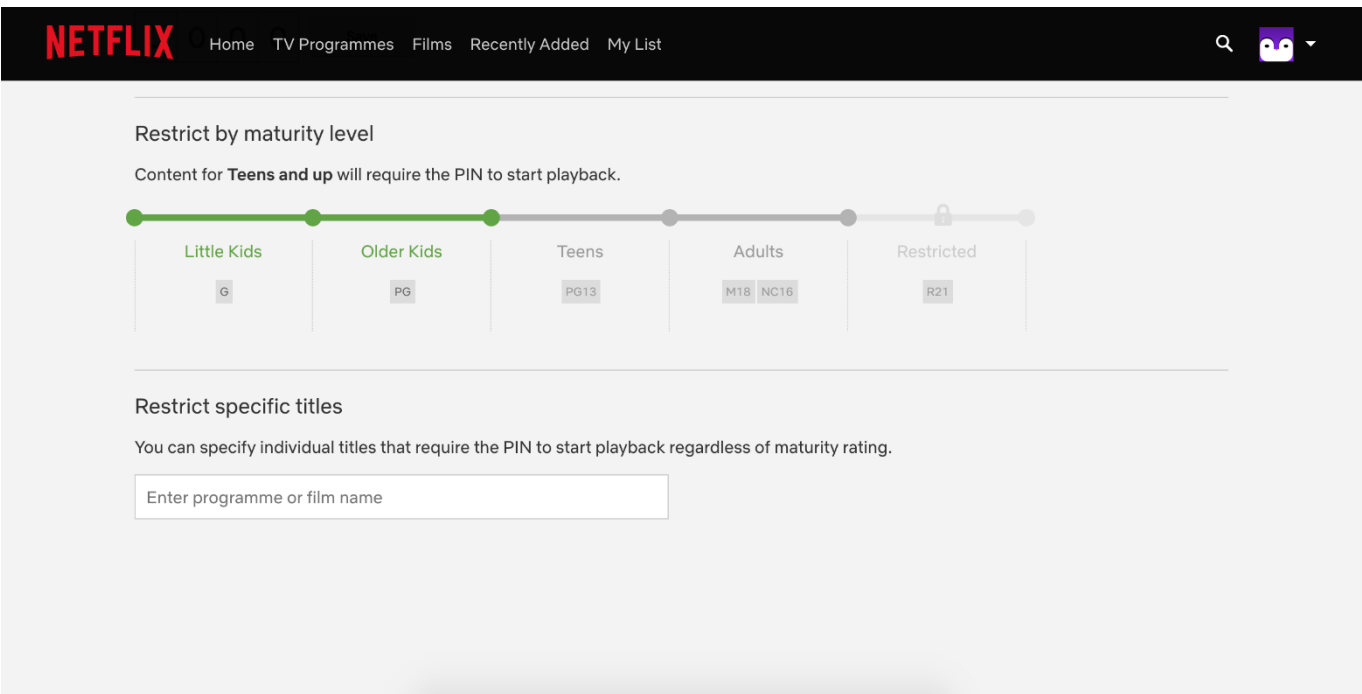

7. Then, click the **Profile** icon on the top right again. In the options that appear, click **Manage Profiles**.

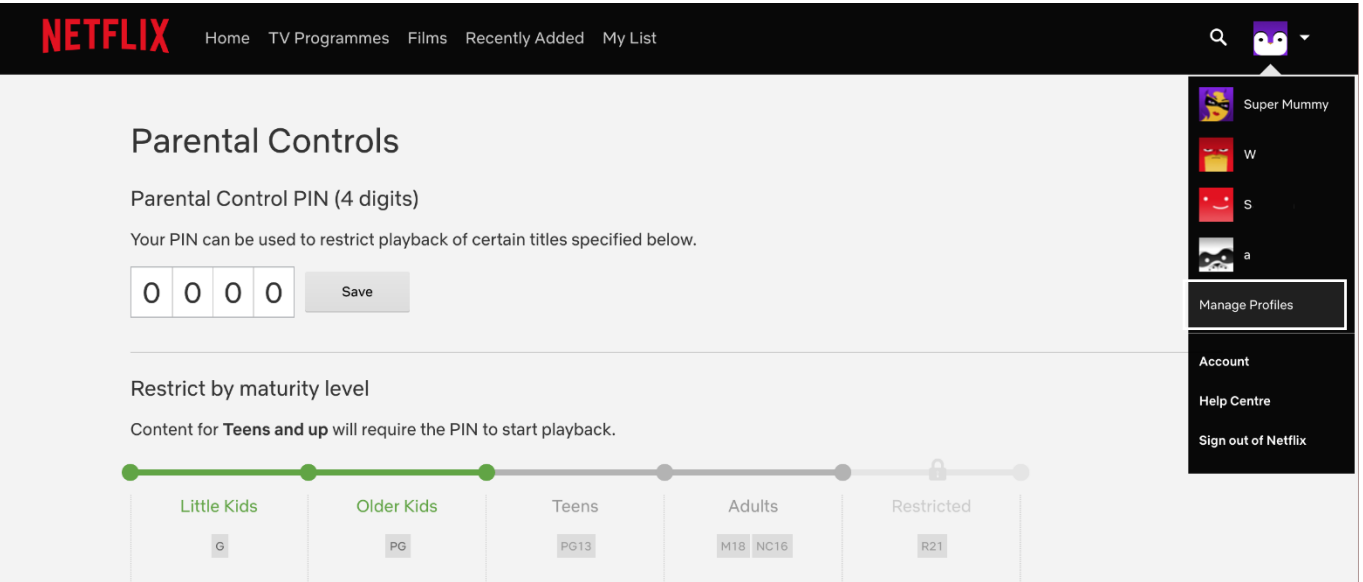

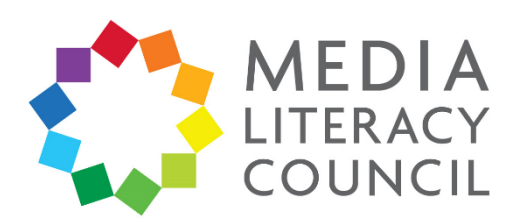

8. Click the **Profile Picture** that you want to restrict or click **Add Profile**.

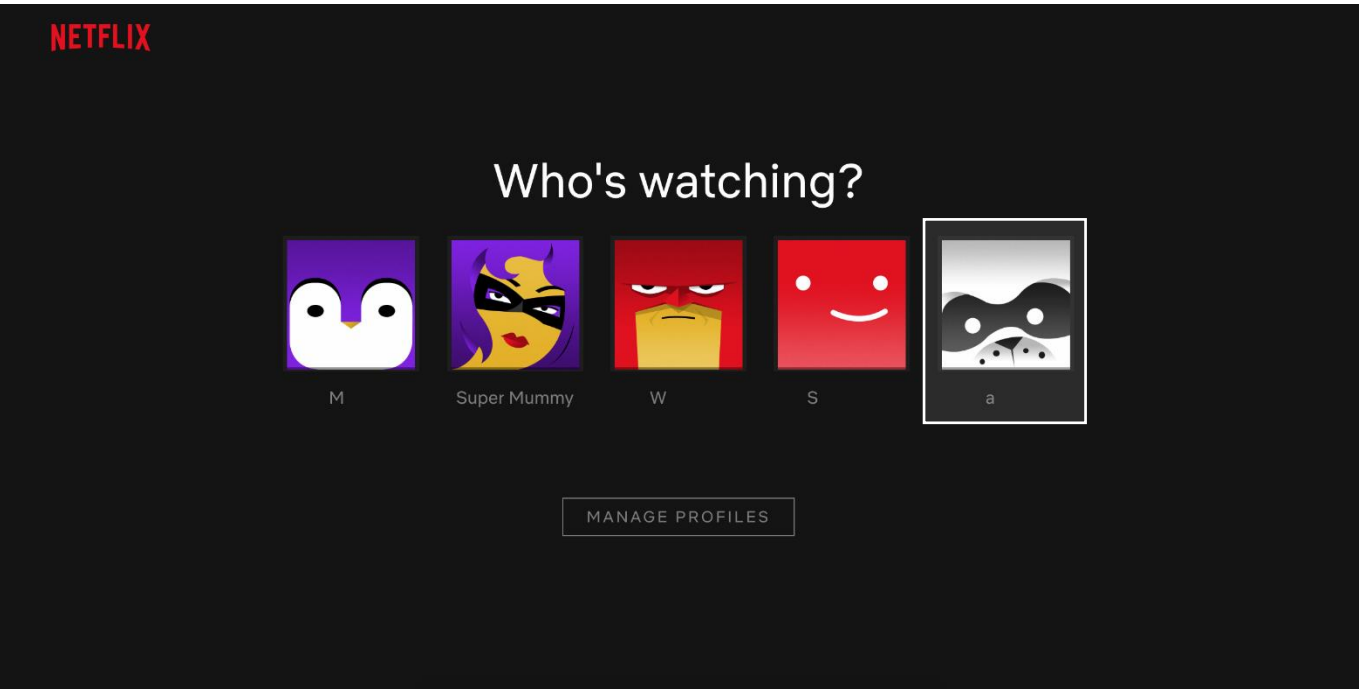

9. If your child is 12 and under, tick the box that says **Child** next to the name of the profile. This filters all content on Netflix only to the ones appropriate for a child 12 or under.

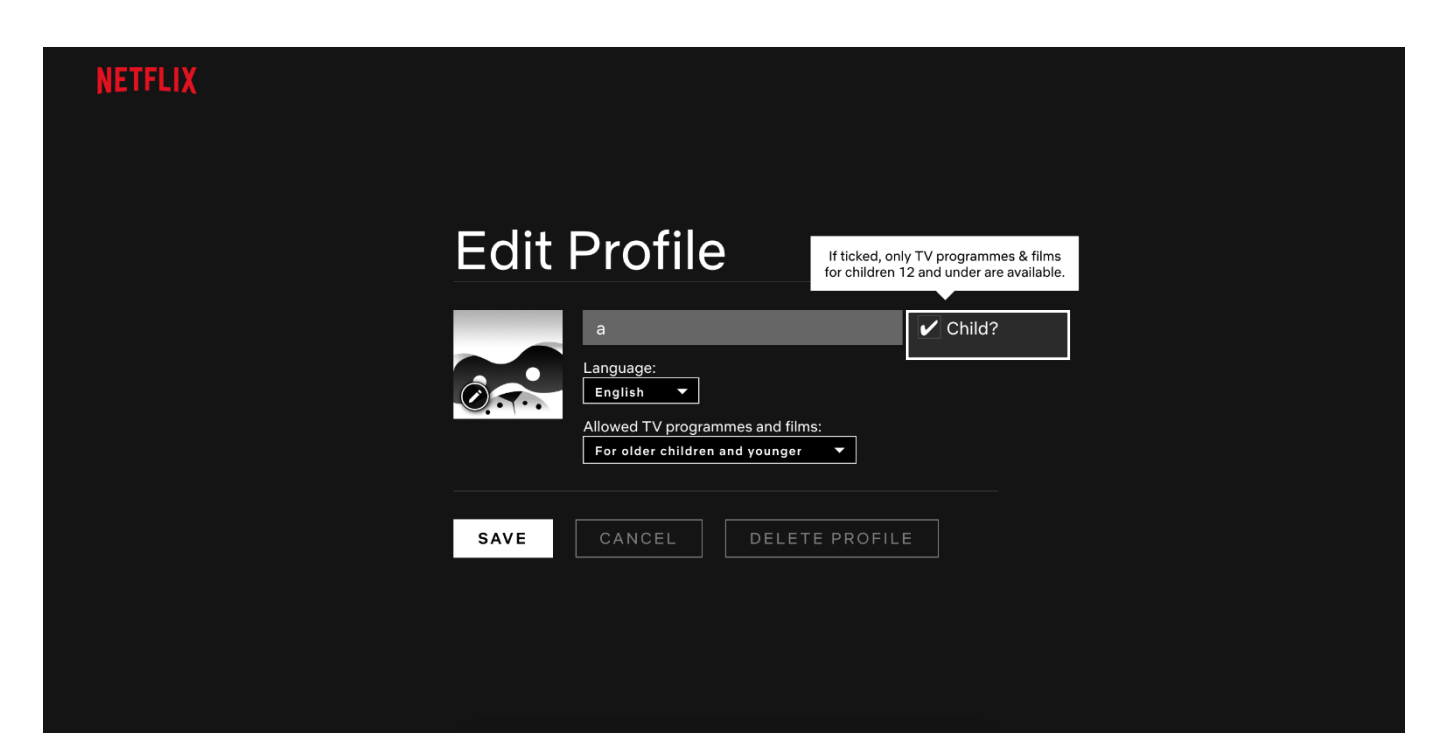

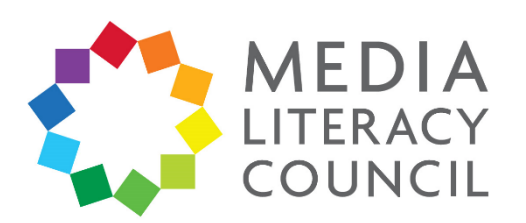

10. You can also click the dropdown box that says **Allowed TV programmes and films** to restrict viewing to a specific age group. The options are: For older children and younger or For little children only.

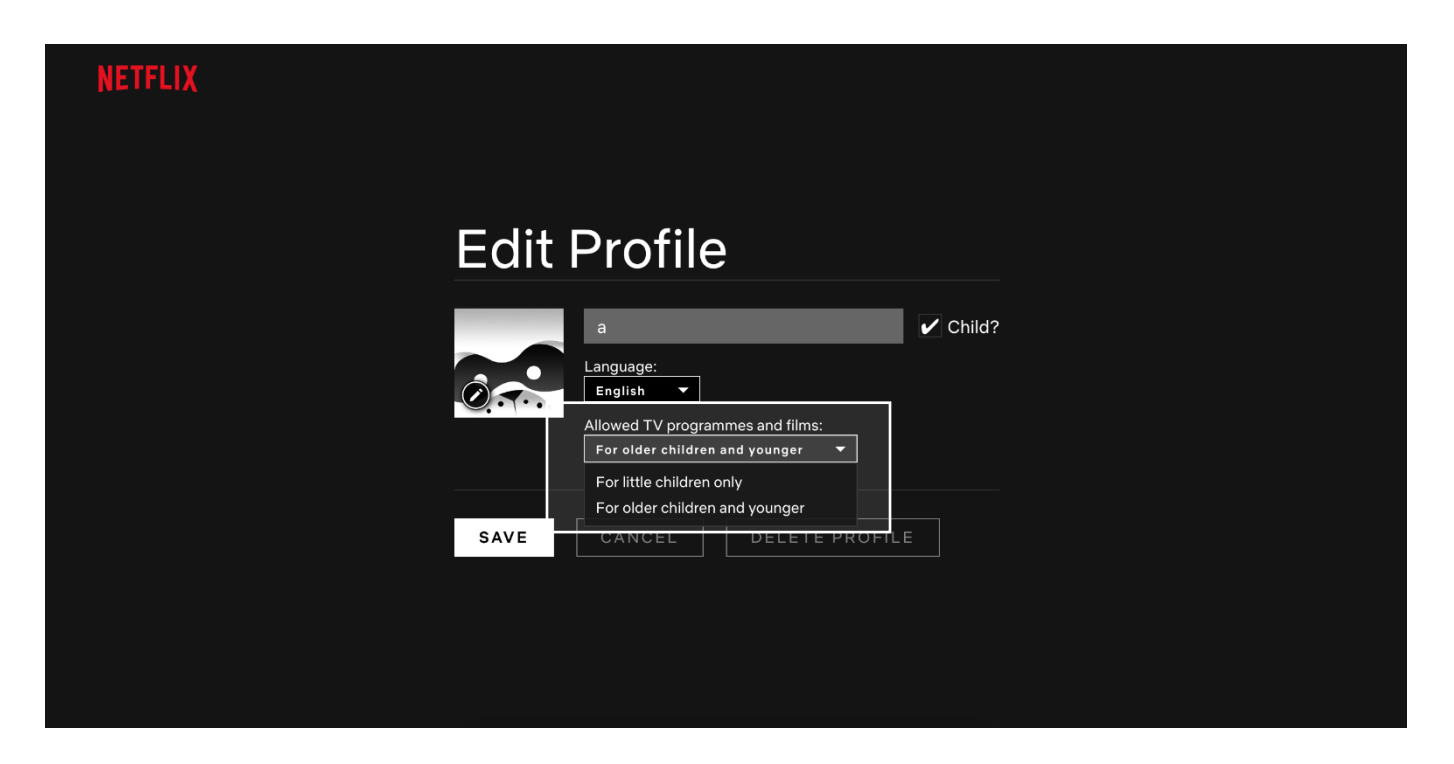

11. All content that is rated R21 and above on Netflix will automatically ask you to enter your **PIN** to view it as well.

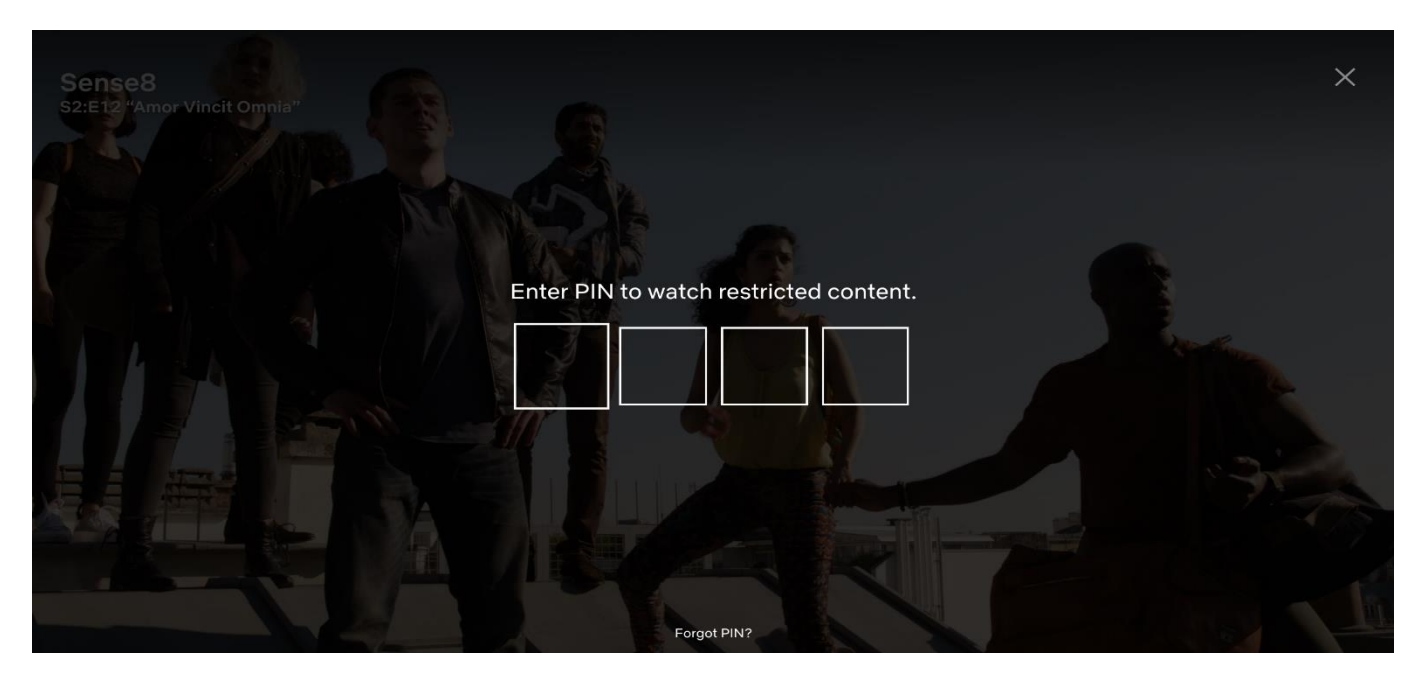